# **Kurzanleitung Netzanschluss-Portal**

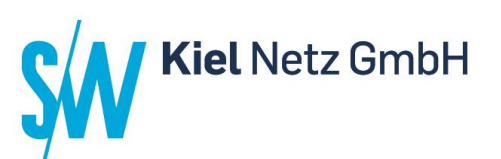

Registrierung

 $8^{\overline{5}}$ 

 $\beta^{\equiv}$ 

 $8^{\overline{5}}$ 

**RA** 

Um Ihre Anfrage bezüglich eines Netzanschlusses online zu stellen, registrieren Sie sich bitte mit Ihrer E-Mailadresse und einem Passwort.

Hinweis: Das Kennwort muss aus mindestens 2 Buchstaben, 1 Großbuchstaben, 1 Zahl und 1 Sonderzeichen bestehen und mindestens 8 Zeichen lang sein.

### Login

Nach erfolgreicher Registrierung loggen Sie sich bitte mit Ihrer E-Mailadresse und Ihrem Passwort ein.

### Benutzerdaten

Nach der ersten Anmeldung müssen Sie Ihre Kontaktdaten angeben.

Hinweis: Sind Sie Firmenkunde? Dann bietet sich für Sie die Möglichkeit an, einen Vorlage-Auftraggeber und einen Vorlage-Rechnungsempfänger für Ihre Anträge zu hinterlegen.

### Netzanschlussantrag

Sobald Sie Ihre Benutzerdaten gespeichert haben, können Sie Netzanschlussanträge online erfassen und absenden.

### Sie können für folgende Anfragen einen Antrag stellen:

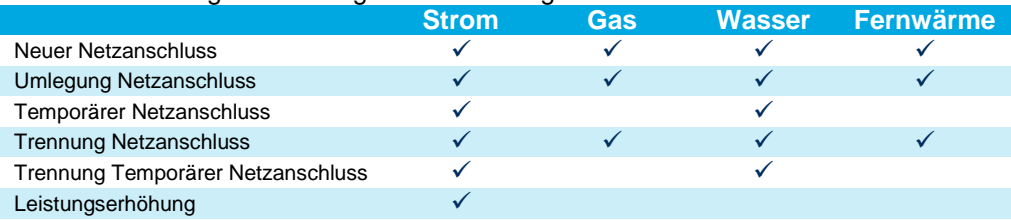

#### Anschluss谷

### **Anschlussadresse**

Es gibt drei mögliche Varianten, wie Sie Ihre Anschlussadresse angeben können, je nachdem welche Daten Ihnen vorliegen.

Erfassung postalische Adresse:

Sie können Ihre postalische Anschlussadresse mit Straße, Hausnummer, Postleitzahl und Ort angeben.

Daraus wird automatisch, falls diese dem System bekannt ist, die Position in der Karte ermittelt. **Bitte detaillieren Sie anschließend den Anschlusspunkt auf der Karte per Drag & Drop auf die genaue Position Ihres Anschlussraumes im Gebäude.**

Daraus werden automatisch die vertragsrelevanten Koordinaten ermittelt.

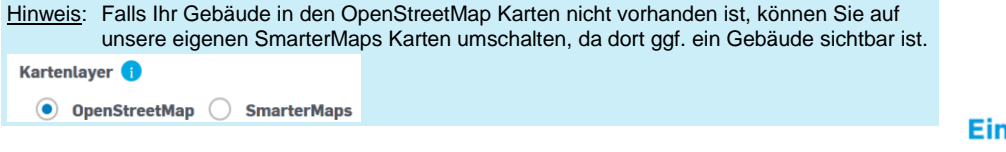

1 Unternehmen der **Stadtwerke Kiel AG.** 

## **Kurzanleitung Netzanschluss-Portal**

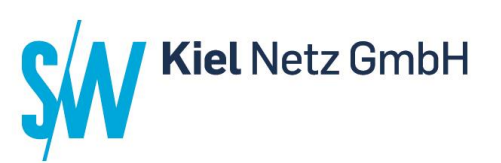

Anschluss (Fortsetzung)

### **Anschlussadresse**

合

Erfassung über Karte:

Sollte das Grundstück (noch) keine postalische Adresse haben, können Sie auch die Position direkt in der Karte angeben.

Bitte setzten Sie dazu den Anschlusspunkt auf der Karte per Doppelklick auf die genaue Position Ihres Anschlussraumes im Gebäude.

Daraus werden automatisch die vertragsrelevanten Koordinaten ermittelt.

Hinweis: Falls Ihr Gebäude in den OpenStreetMap Karten nicht vorhanden ist, können Sie auf unsere eigenen SmarterMaps Karten umschalten, da dort ggf. ein Gebäude sichtbar ist.

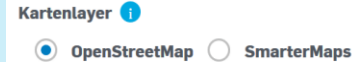

### Erfassung über Koordinaten:

Sollte das Grundstück (noch) keine postalische Adresse haben und eine Eingabe der Position über die Karte nicht möglich sein, müssen die Koordinaten direkt angegeben werden.

Sie können diese über eine beliebige Karten-App abrufen und in die entsprechenden Felder kopieren.

Hinweis: Der Längengrad muss mit "10." und der Breitengrad mit "54." beginnen.

### **Gebäudenutzung**

Bitte geben Sie einige Daten zu Ihrem Gebäude an.

Hinweis: Bei Trennungen und Temporären Netzanschlüssen sind diese Angaben nicht erforderlich.

### **Sparten**

Bitte wählen Sie alle Sparten aus, auf die sich Ihre Anfrage bezieht und geben Sie jeweils die von uns benötigten Daten an.

Wir weisen darauf hin, dass die Anfrage zu einem späteren Zeitpunkt nur im Ganzen beauftragt/storniert werden kann. Eine Änderung der ausgewählten Sparten ist nach dem Absenden nicht mehr möglich.

Hinweis: Bei Trennungen ist die Angabe der benötigten Leistung und der Anschlusslänge auf dem Grundstück nicht erforderlich.

> Ein Unternehmen der **Stadtwerke Kiel AG.**

## **Kurzanleitung Kiel Netz GmbH Netzanschluss-Portal**  $\sqrt{2}$ Kontakt **Adress- u. Kontaktdaten** Bitte geben Sie, falls relevant, die dritten Personen (abweichender Grundstückseigentümer, Auftraggeber, Rechnungsempfänger) und die jeweils von uns für die Beantragung benötigten Daten an. Hinweis: Um die Eingabe zu erleichtern, haben Sie beim Auftraggeber und beim Rechnungsempfänger die Möglichkeit, folgende Kontaktdaten auszuwählen: Welche Kontaktdaten sollen verwendet werden? Eigene Dater Eigene Daten – Ihre Benutzerdaten werden verwendet Vorlage-Auftraggeber/Rechnungsempfänger – Ihre angegebenen Vorlagen werden verwendet Neue Daten – Sie können einen individuellen Kontakt angeben Anlagen Bitte laden Sie hier mindestens Ihren Grundriss mit markiertem Anschlussraum und Ihren Lageplan mit eingezeichnetem Gebäude hoch. Hinweis: Bei Temporären Netzanschlüssen sind keine Dokumente notwendig und müssen nicht hochgeladen werden. Übersicht  $\odot$ Hier können Sie noch einmal alle Ihre Angaben kontrollieren und ggf. bearbeiten. Anschließend müssen Sie, um den Antrag online zu stellen, diesen absenden. Nach dem Absenden erhalten Sie und ggf. der abweichende Auftraggeber die Zusammenfassung auch per E-Mail. Ξ Meine AnträgeHier können Sie alle Ihre gespeicherten oder abgesendeten Anträge einsehen, ggf. bearbeiten oder stornieren. Hinweis: Sollten Sie einen abgesendeten, aber noch nicht beauftragten Antrag ändern wollen, kopieren Sie diesen einfach und stornieren den alten Vorgang. In den Antrags-Details ist der detaillierte Bearbeitungsfortschritt ersichtlich. Sobald ein oder mehrere Angebot(e) / Vertrag (Verträge) für einen Antrag verfügbar ist/sind, werden Sie per E-Mail benachrichtigt und können die Dokumente anschließend in den Antrags-Details einsehen. **Falls Sie Ihren Antrag gemäß unserem Angebot beauftragen möchten, drucken Sie das /die Dokument(e) aus und schicken dieses unterschrieben und mit allen erforderlichen Unterlagen auf dem Postweg an folgende Anschrift:**

SWKiel Netz GmbH Netzanschluss-Team Uhlenkrog 32 24113 Kiel

> Ein Unternehmen der **Stadtwerke Kiel AG.**